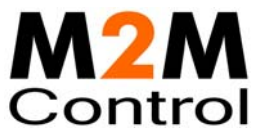

# **GPRS Upgrade & Deployment Server**

# **Users and Installation Guide**

**Version 2.16** 

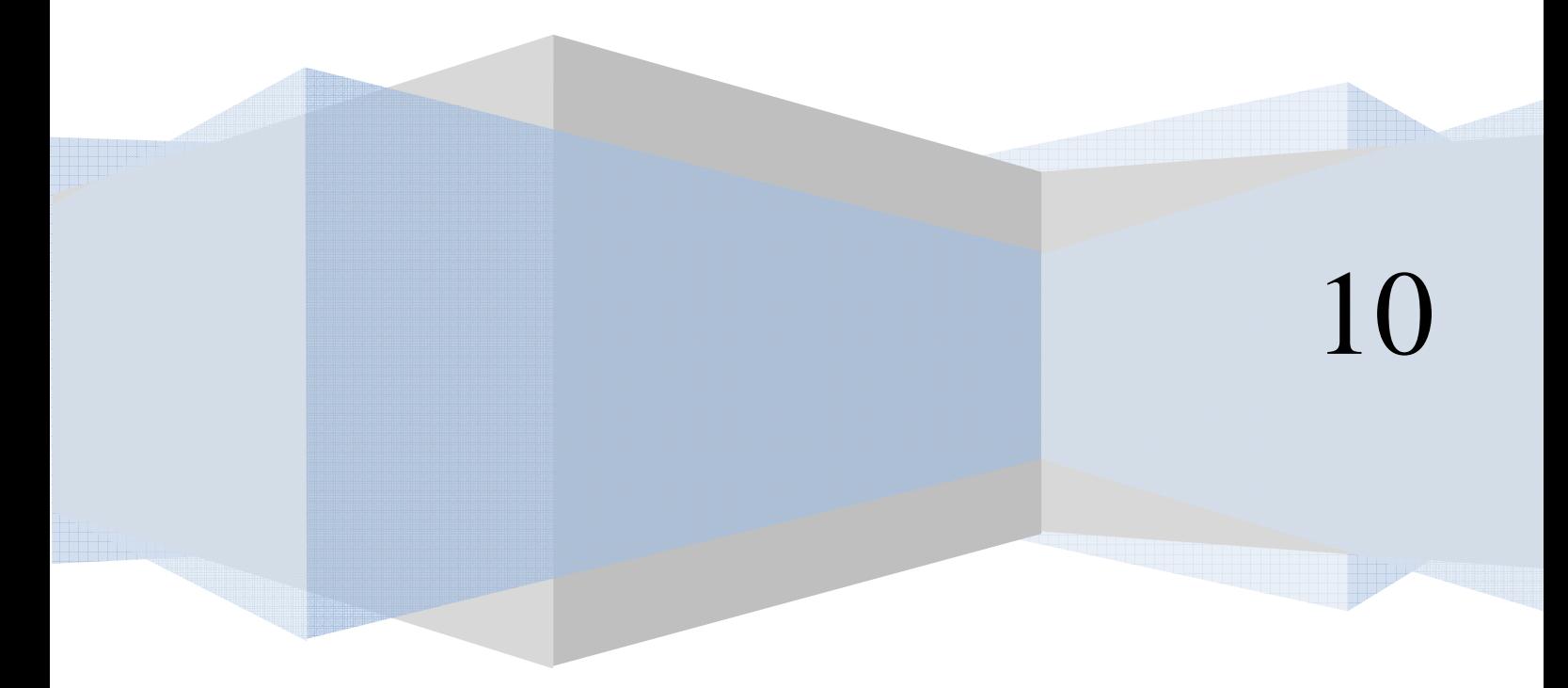

**Infranet Technologies**

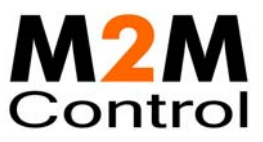

# Table of contents

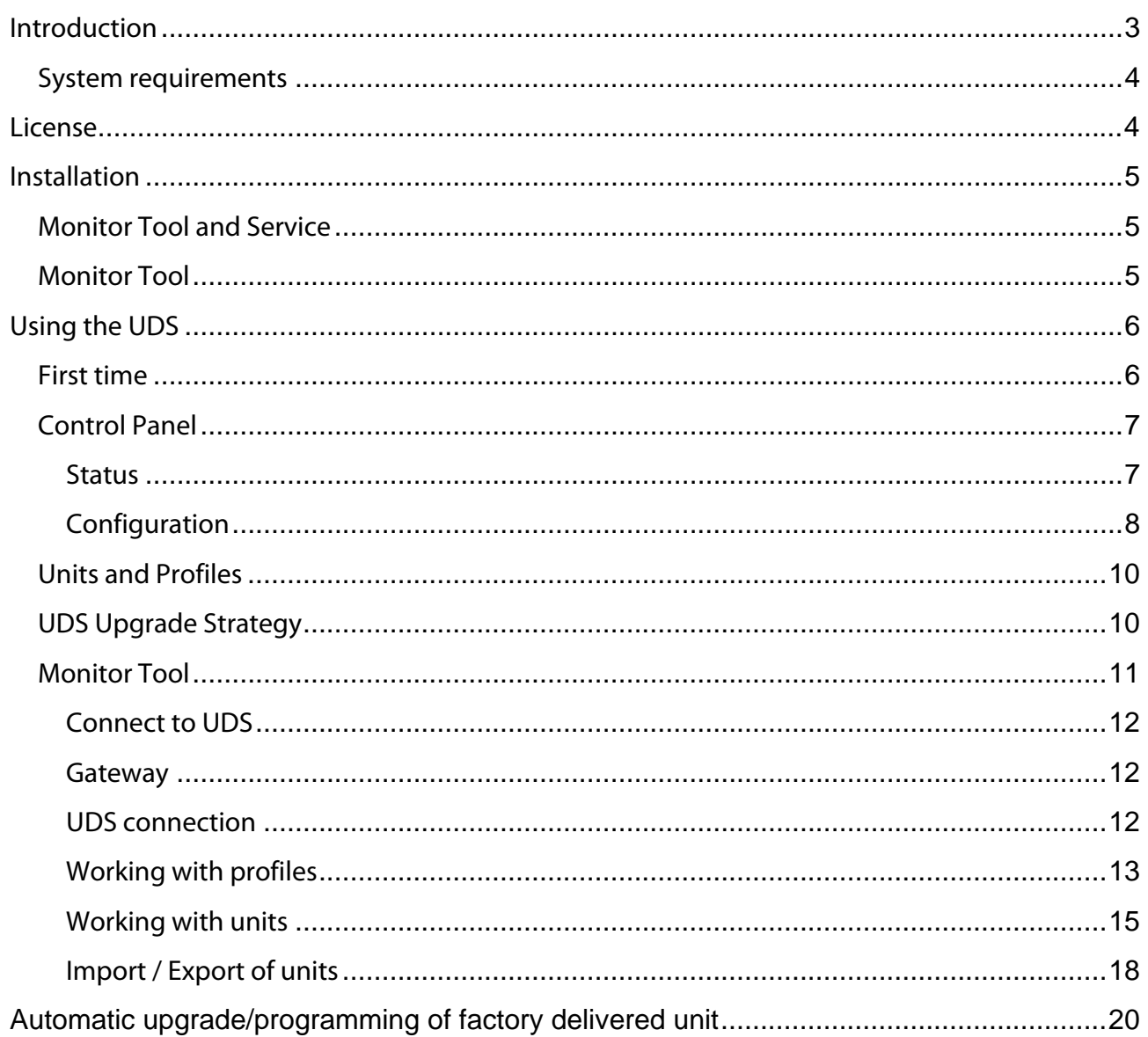

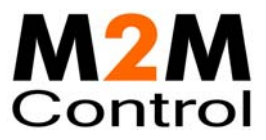

# **Introduction**

This document describes the GPRS Upgrade and Deployment Server (UDS). The UDS is a lightweight and easy to install solution running on Microsoft Windows 2000/XP/Vista/2003 Server/ 2008 Server. The UDS is used to make the task of upgrading the firmware and/or application in a number of RTCU units easier.

RTCU stands for **R**emote **T**erminal **C**ontrol **U**nit. A RTCU constitutes a unique combination of a programmable control-unit with the possibility of both digital- and analog I/O plus a GSM telephone. With this composition it is possible to solve many different tracking-, control-, regulation- and surveillance-applications.

The UDS uses GPRS to allow remote access to the RTCU units over the GPRS Gateway. The UDS takes advantage of Background update available in the RTCU firmware for maximum flexibility.

The UDS supports all GPRS capable RTCU units, including the C350, C310, C400, C450, C500 C600 and C610.

Features:

- Uses the GPRS Gateway Professional to establish a connection to remote units.
- Runs as a Windows Service for automatic start-up in server installations.
- Remote maintenance, diagnostic and logging facilities.
- Upgrades firmware and application automatically according to user-configuration.
- Firmware and application can be upgraded during full operation of the unit. This unique feature minimizes downtime and the impact on the user.
- Failed upgrade attempts will automatically be resumed at the point of interruption. This unique feature will reduce the cost and time of upgrading.
- Automatically or application driven decision when to switch over to the new application/firmware. All that is required to switch over to the new firmware/application is a reset of the unit, which will only interrupt the operation for 10-20 seconds.
- Up to 100 simultaneous upgrade sessions.
- Supports applications that use VPL upgrade notifications.
- Support for automatic programming of un-programmed factory delivered unit.
- Comprehensive logging and status features.
- Import from and export to comma delimited files.
- Comes with full user documentation.

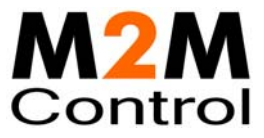

### **System requirements**

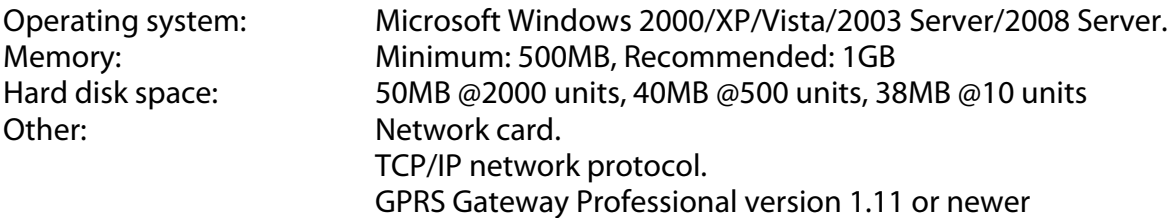

# **License**

There are no limitations on the UDS, except those enforced on the GPRS Gateway Professional (Gateway) it is connected to.

The Software can be used with up to 25 clients (RTCU units, the UDS, or PC software) in a trial version, however if more clients are needed a license can be purchased from Infranet Technologies (See the Gateway manual for more information).

Note that the Gateway only supports one UDS at a time. If more than one UDS tries to use the Gateway at the same time, they will not work as intended.

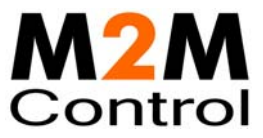

# **Installation**

To install the UDS run **RTCUUDS.msi**. There are 2 types of installations possible: "Monitor Tool" and "Monitor Tool and Service".

Note: Installation requires administrator privileges.

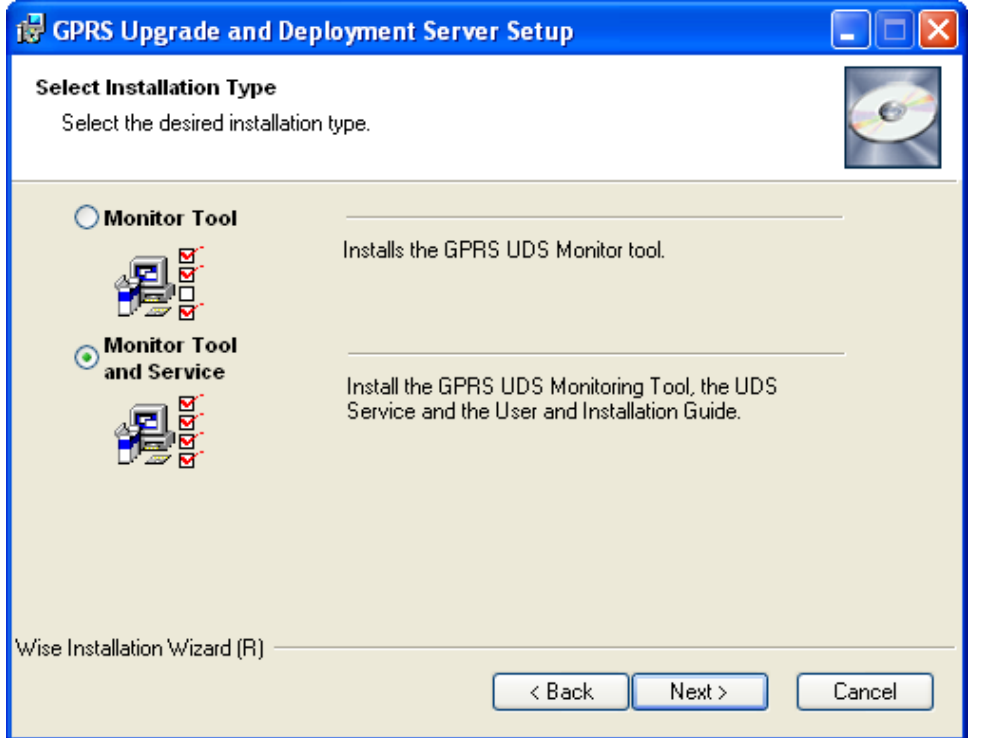

If a previous version of the UDS is already installed on the PC, it must be uninstalled before this new version of the UDS can be installed.

# **Monitor Tool and Service**

This option installs all the elements of the UDS (UDS Service, Monitor Tool, Control Panel and PDF manual).

This option is used when the UDS needs to be monitored from the UDS-server PC.

# **Monitor Tool**

This option installs the Remote Monitor Tool application and the PDF manual. This option is used on PC's that will be used to remotely monitor the UDS.

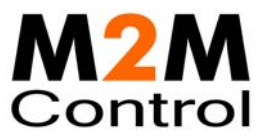

# **Using the UDS**

### **First time**

The first time the UDS is started there are a few steps that must be performed before it is ready for use.

- 1. You need a GPRS Gateway Professional. If you do not have it installed yet, you must install one (but not necessarily on the same PC). If you have a Gateway installed obtain the: IP address, port number and key parameters. These are needed in step 2.
- 2. Configure the UDS. This is done with the Control Panel. See the Control Panel Configuration chapter for more information.

First type in the Gateway parameters from step 1.

Second, select the application path and the firmware path. It is very important to get this right, because this is where the UDS get the application and firmware files.

It is recommended to change the password for the Monitor Tool.

3. Start the UDS. This is done with the Control Panel. See the Control Panel – Status chapter for more information.

Press the "Start UDS" button. The UDS service is now started and the UDS service information will change from "Stopped" to "Running"

After a while the Gateway information will change from "Not connected" to "Connected". If the text does not change within a few minutes, the UDS cannot find the Gateway. The Gateway connection parameters might be wrong, or maybe your network (firewall etc.) is not configured to allow traffic to the Gateway.

If the text in the status bar changes to "Unsupported", the UDS is connected to the Gateway, but the Gateway is an older version. You need to upgrade the Gateway to version 1.11 or newer.

You are now ready to create profiles and units.

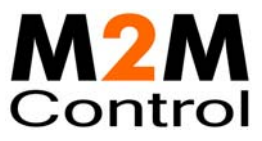

# **Control Panel**

The Control Panel application is where the UDS service is managed.

#### **Status**

The status page is where the service status is monitored and changed

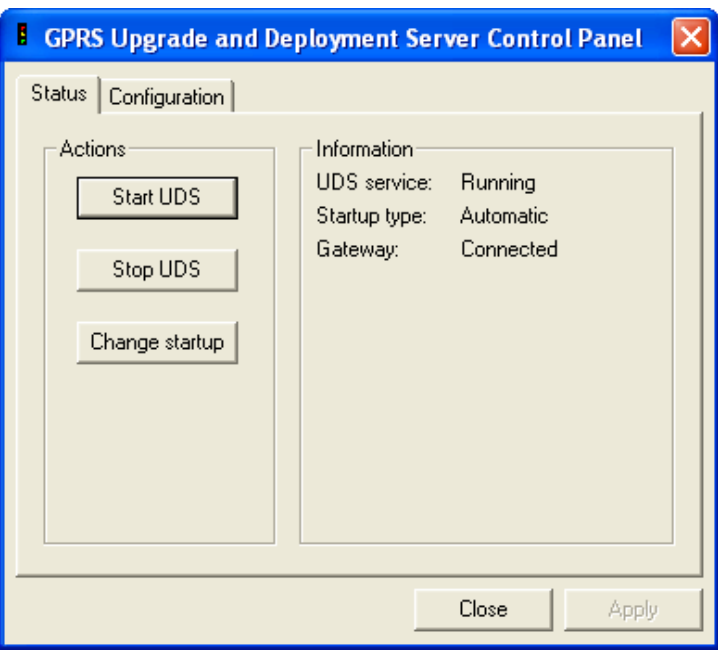

The actions group contains the options for changing the status for the UDS service. The actions supported are to start or stop the UDS service and to change the Startup type.

The information group contains the status of the UDS service. The items can have the following states:

#### **UDS service**

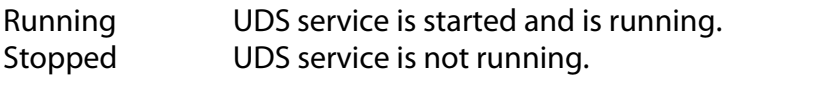

#### **Startup type**

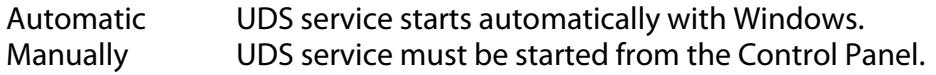

#### **Gateway**

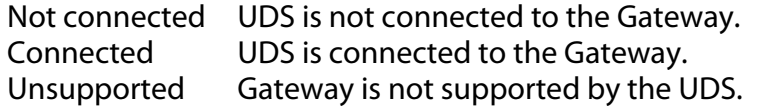

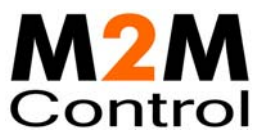

### **Configuration**

The configuration page is used to change the UDS service settings.

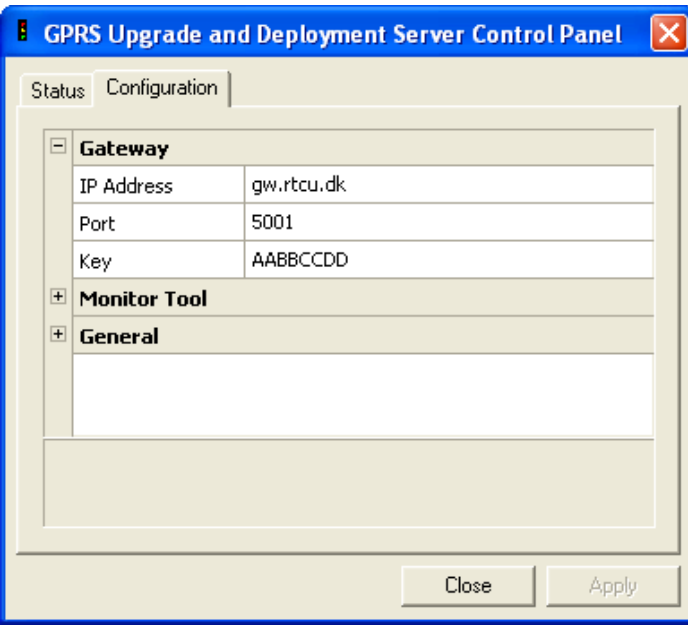

#### **The parameters for Gateway have the following meaning:**

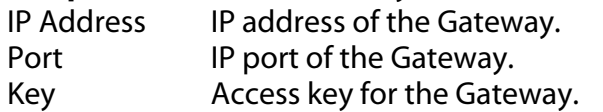

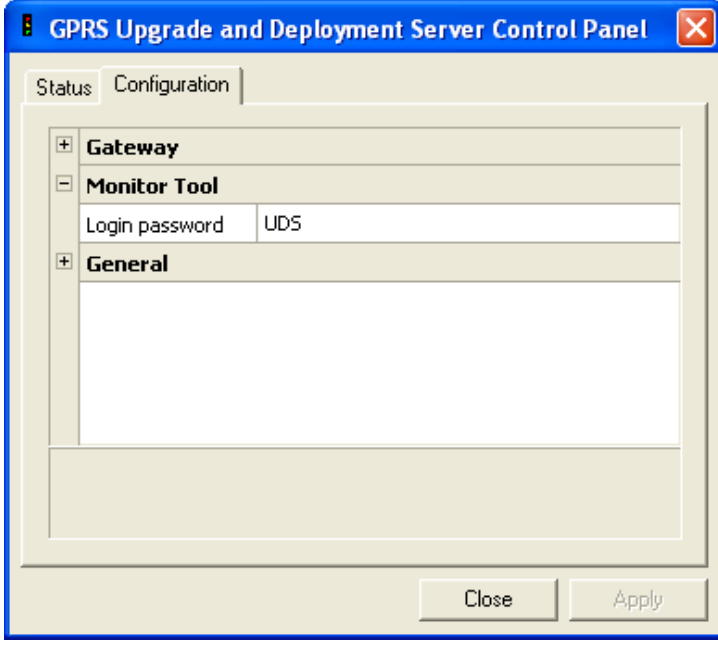

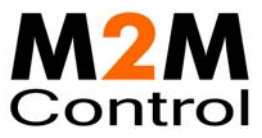

#### **The parameters for Monitor Tool have the following meaning:**

Login password Access password for the UDS. Used by the Monitor Tool to connect to the UDS. Note: The access password is case-sensitive.

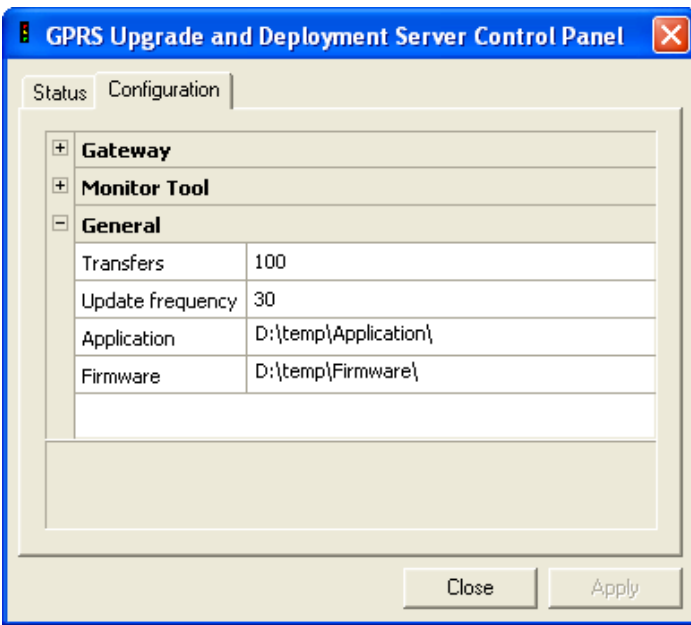

#### **The parameters for General have the following meaning:**

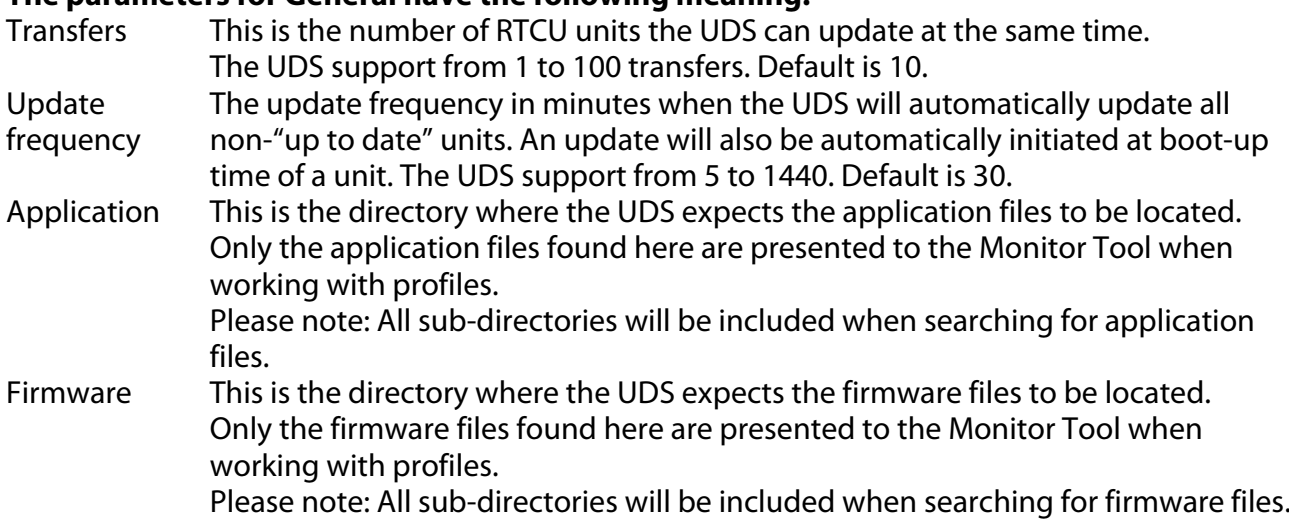

Press the "Apply" button to use the new configuration. Please note that the UDS must be restarted after the configuration has been changed.

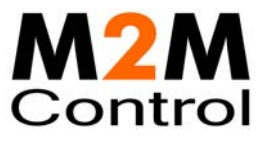

# **Units and Profiles**

A profile is a group of units that share characteristics. That is RTCU type, firmware version and application. When a unit connects, the UDS compares its characteristics with the profile the unit belongs to, and if they are not identical a new firmware or application is transferred to the RTCU unit.

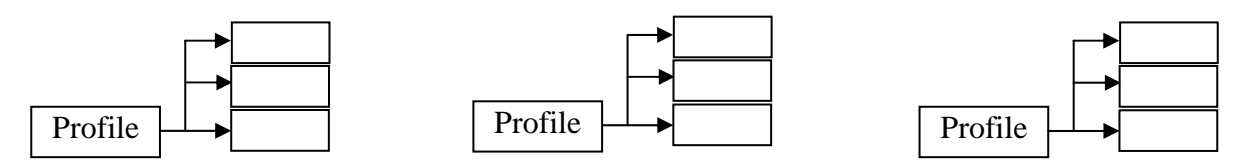

For example, take a theoretical company that logs metrological information and have weather stations scattered around the country, each with an C400 unit. In addition they have two employees that service the weather stations, each having a C350 RTCU unit installed in the service vehicle.

In this case two profiles are required, one for the C400 units and one for the C350 units.

# **UDS Upgrade Strategy**

To determine if a firmware has to be transferred to the RTCU unit, the UDS compares the firmware version in the profile with the version in the RTCU unit. If the version numbers are different the UDS starts to transfer the firmware.

To determine if an application has to be transferred to the RTCU unit, the UDS compares first the application name and then the application version. If either of these (name or version) is not identical the UDS starts to transfer the application.

It is important to note, that the application name and version is set with the VPL instruction verSetAppProfile(). Using the UDS will require that the VPL-application sets the application profile using this function. Please consult the IDE online help for more information.

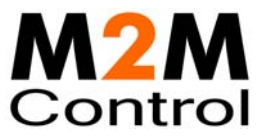

# **Monitor Tool**

When the Monitor Tool is opened, you see the main window (as shown here).

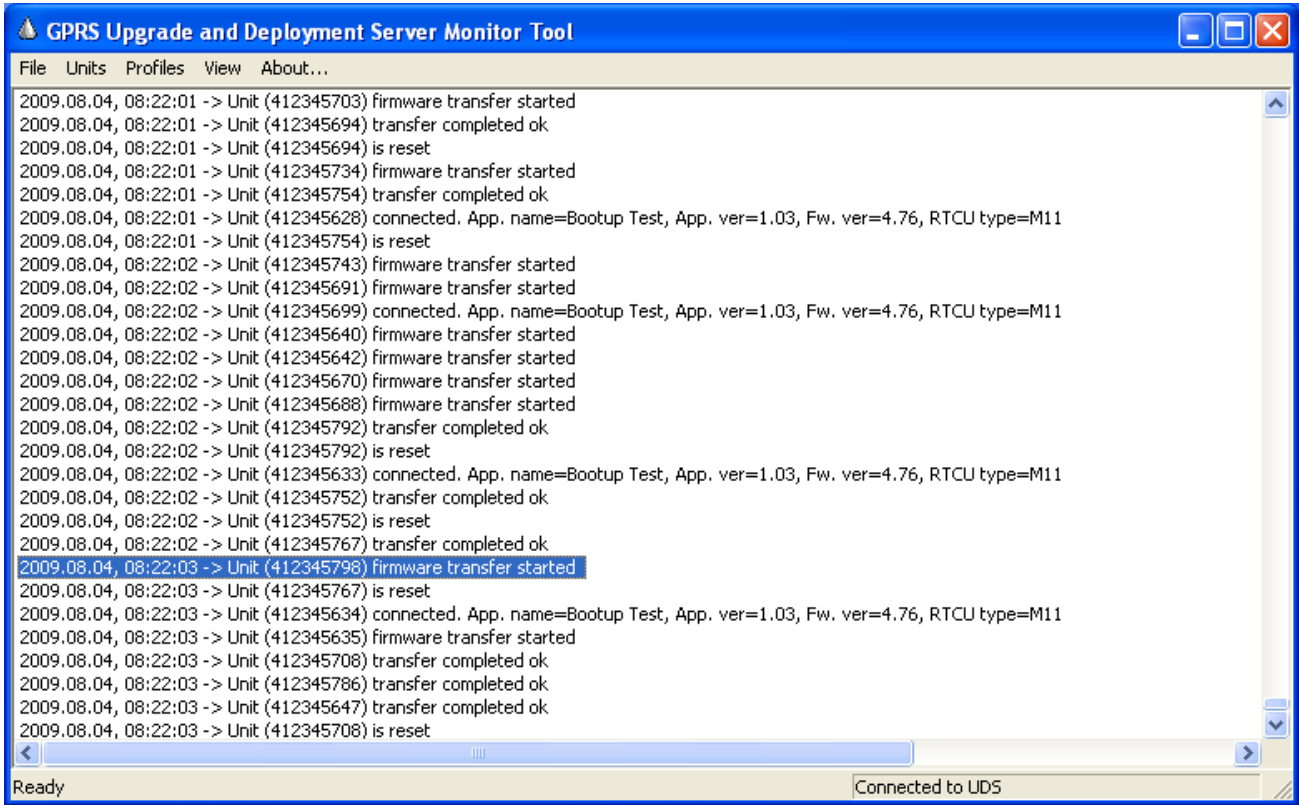

#### The connection status pane (The bottom line to the right) has the following meaning:

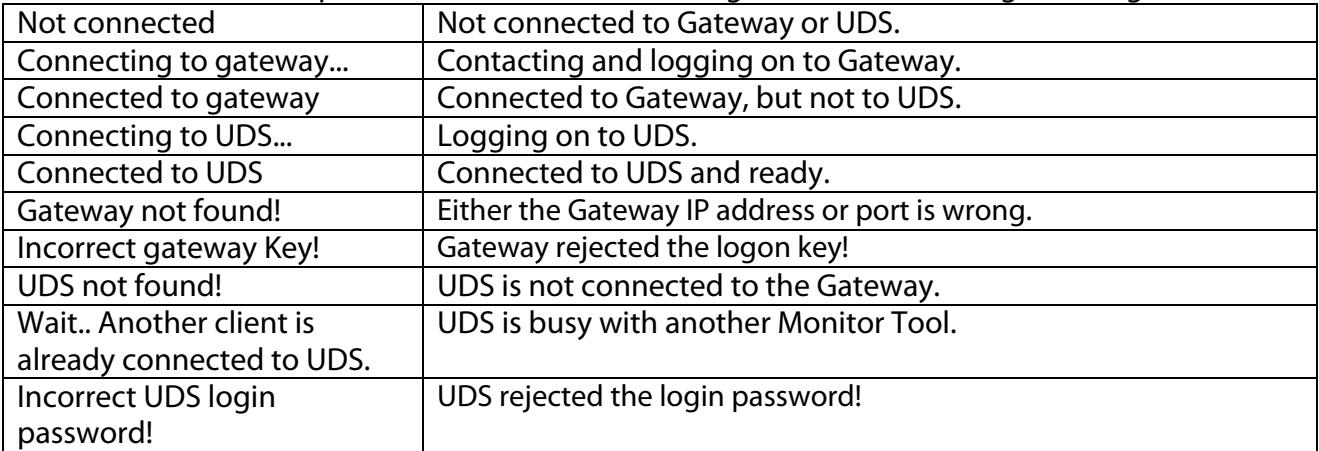

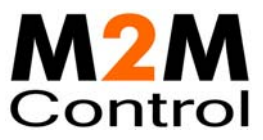

### **Connect to UDS**

To connect the Monitor Tool to the UDS service, open the file menu and select "Connect".

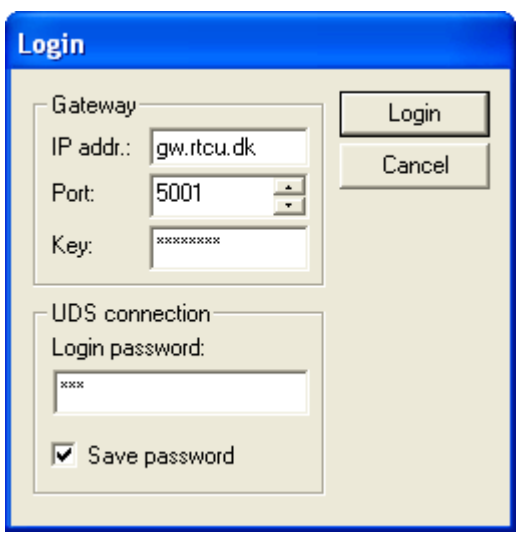

Type in the Gateway parameters and the UDS access key and press the Login button. The Monitor Tool will now try to connect to the UDS.

#### **Gateway**

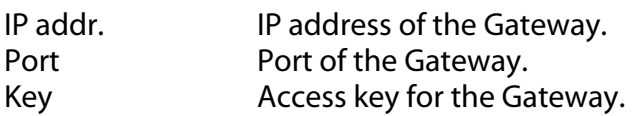

#### **UDS connection**

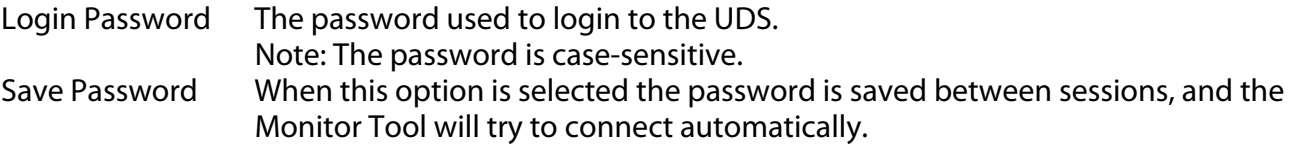

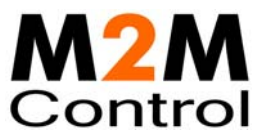

#### **Working with profiles**

This window shows the current list of profiles.

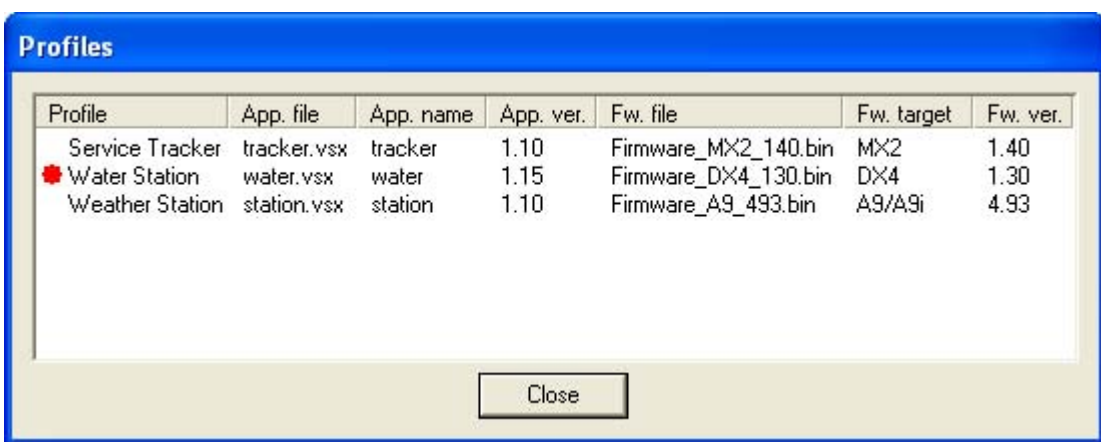

When a new version of the firmware or application is available edit the profile and those units that are affected by the change starts the transfer.

To work with the profiles Right-Click in the profile window, and this popup menu shows up:

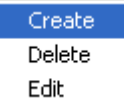

A profile can only be deleted if no units are using it. The profile dialog is used to create and edit profiles

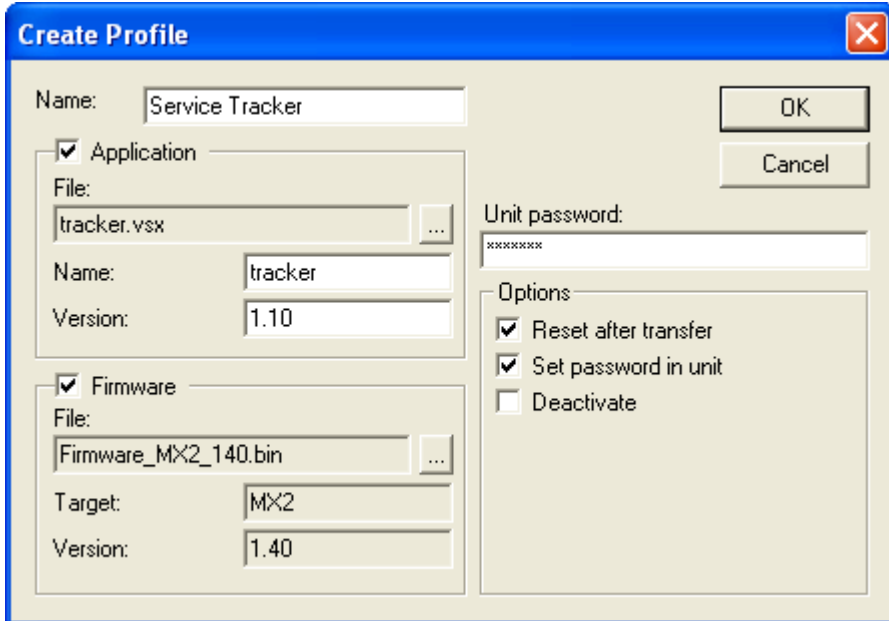

M2M Control *by Infranet Technologies GmbH* **Ph:**  $+49.40.69647-260$ Tempowerkring 2 Fax: +49.40.69647-259

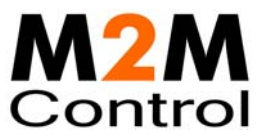

#### **Name**

The name of the profile.

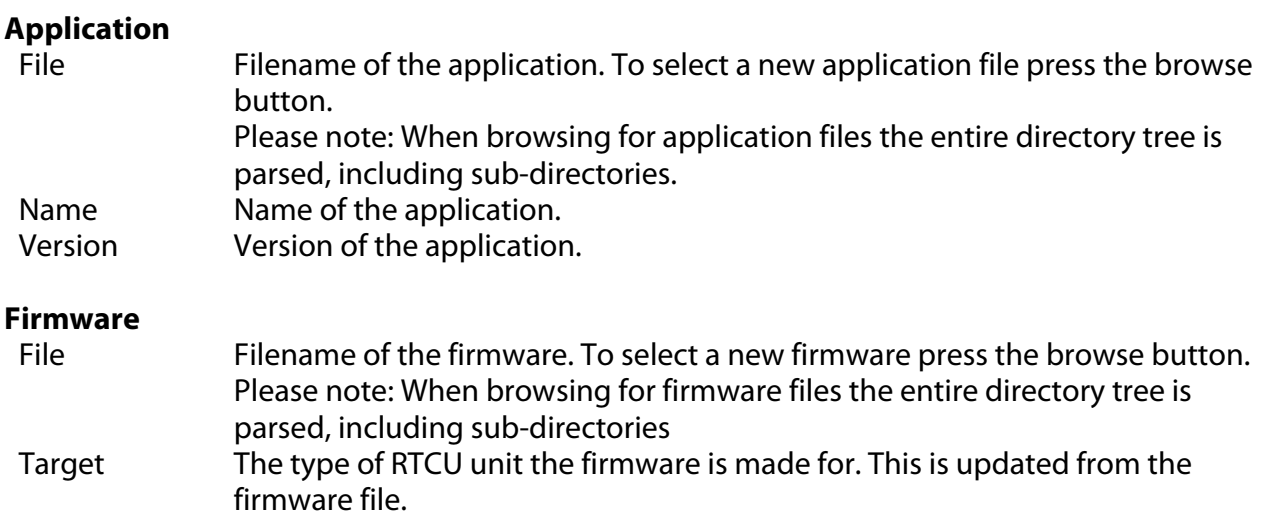

#### Version Version of the firmware. This is updated from the firmware file.

#### **Unit password**

If a password is entered here, it is used to connect to the RTCU units that use this profile. If the password in the RTCU unit is not the same as the one entered here, the password must either be changed in the RTCU unit or set in the unit information (see Working with units), before the unit can be updated.

#### **Options**

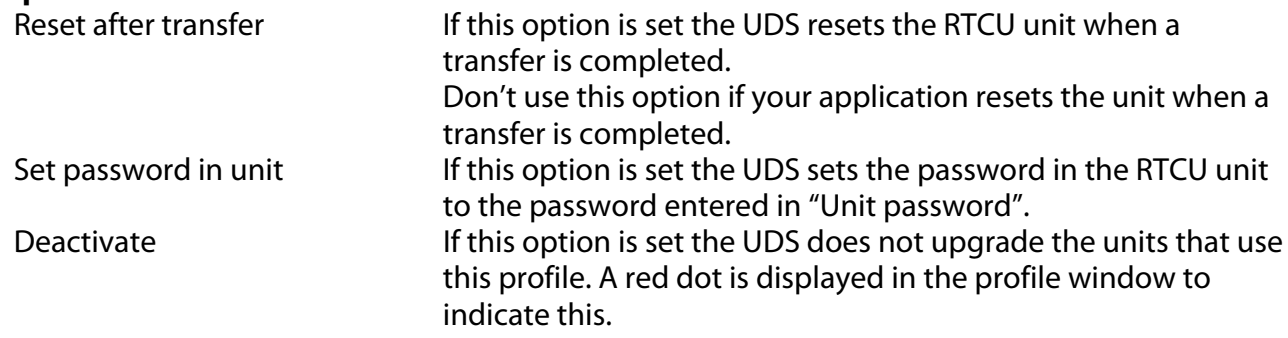

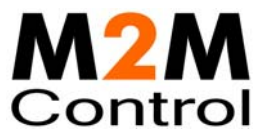

### **Working with units**

The unit information window shows the information on the units that has been registered.

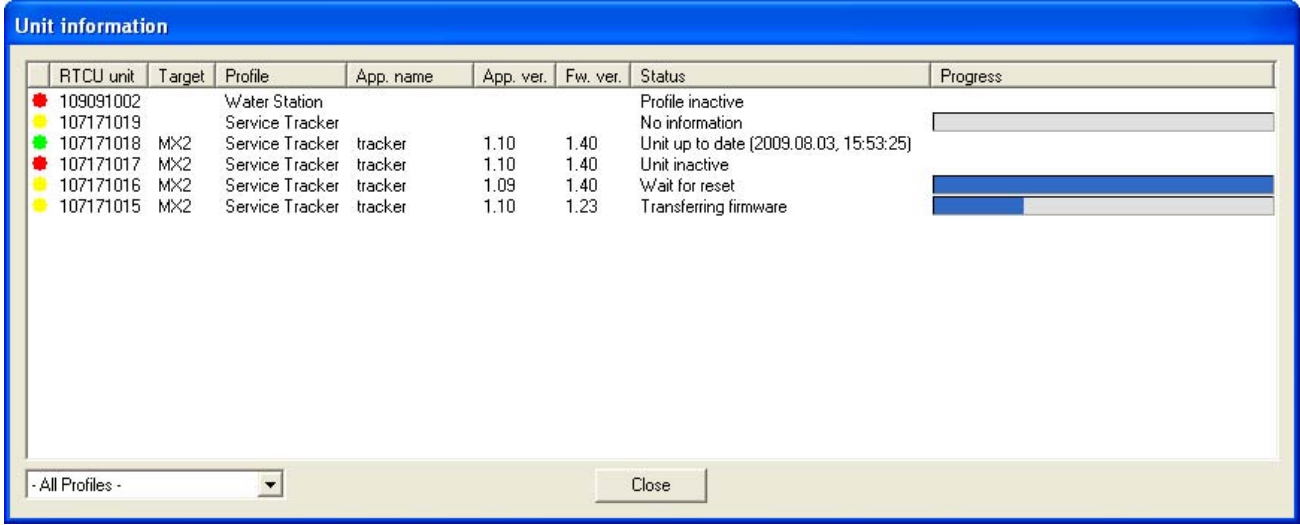

The Status column can have the following states:

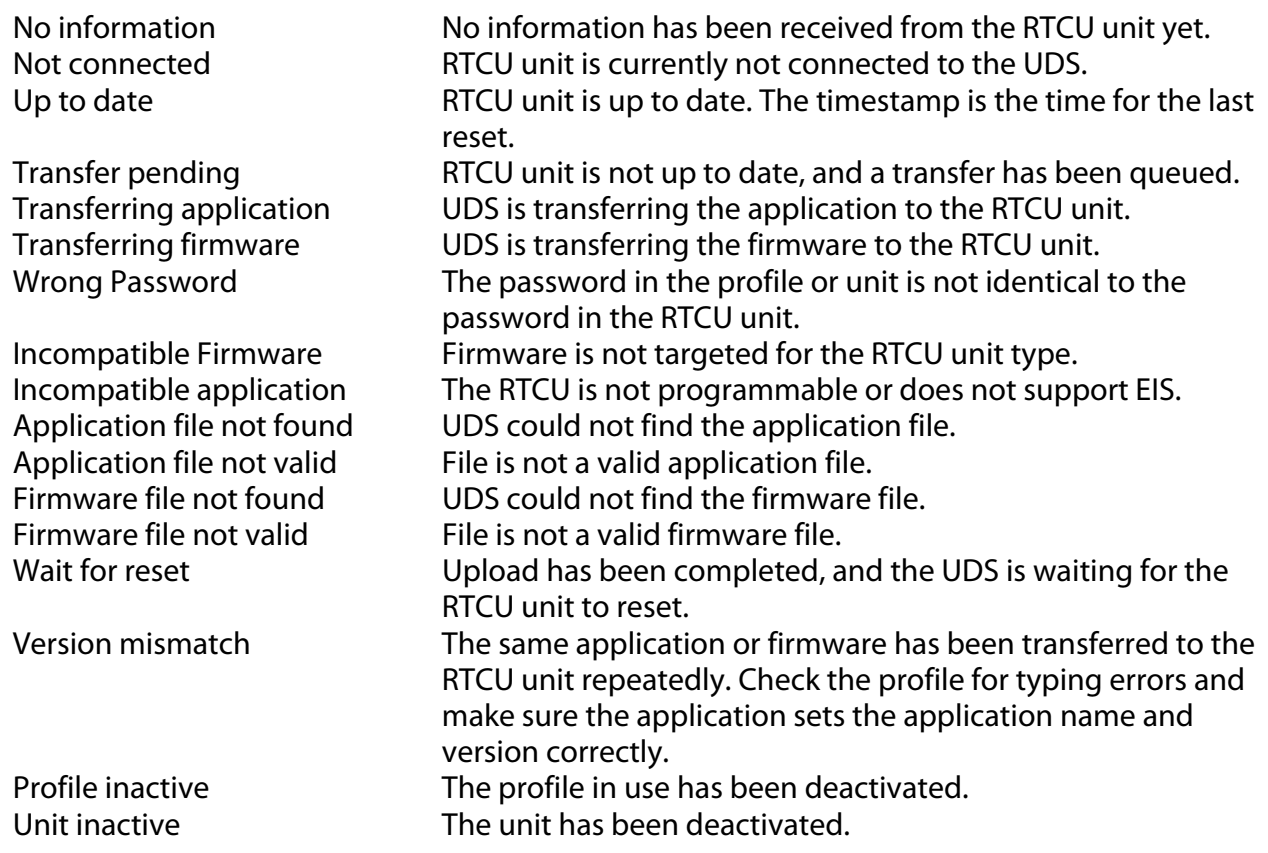

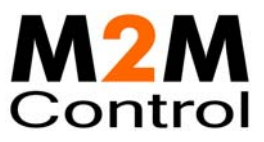

The colored status indicators to the far left indicate whether the unit is disables (RED), unit fully updated according to profile (GREEN) or unit is in the process of being upgraded (YELLOW).

The progress column shows how much of the current upload has been completed.

The dropdown box in the lower left corner allows filtering on profiles, so that only units belonging to a specific profile are shown.

By clicking one of the headers the units will be sorted either ascending or descending by the selected header. Each time the same header is clicked the sorting toggles between ascending and descending

To work with the units Right-Click in the unit information window and this popup menu shows up:

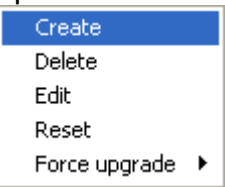

Force upgrade is a way to force the UDS to transfer the application or firmware to a unit or units.

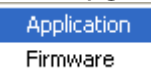

Only when the unit is deactivated, the profile is deactivated or the application and/or firmware is not selected in the profile will the UDS not try to make the transfer.

Once you have forced a transfer, the UDS will not stop to try until the transfer is completed even if the UDS is restarted.

When a unit is created or edited the unit info Dialog is used.

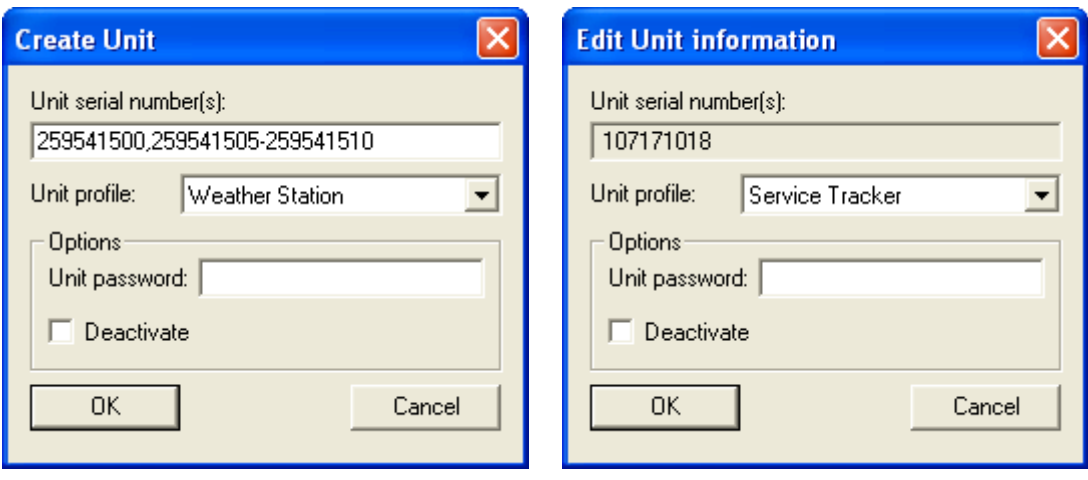

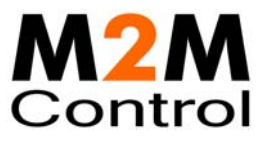

#### **Unit serial number(s)**

When editing a unit, the serial number shown cannot be changed. When creating units, it is possible to create:

- 1. Single serial number.
- 2. Multiple serial numbers. e.g. 750711023,750711025
- 3. A range of serial numbers. e.g. 750711025-750711035
- 4. Any combination of point 2 and 3. e.g. 750711023,750711025-750711035,750711040- 750711049

#### **Unit profile**

The UDS uses this profile to determine when to update the RTCU unit, and what Firmware and Application to transfer.

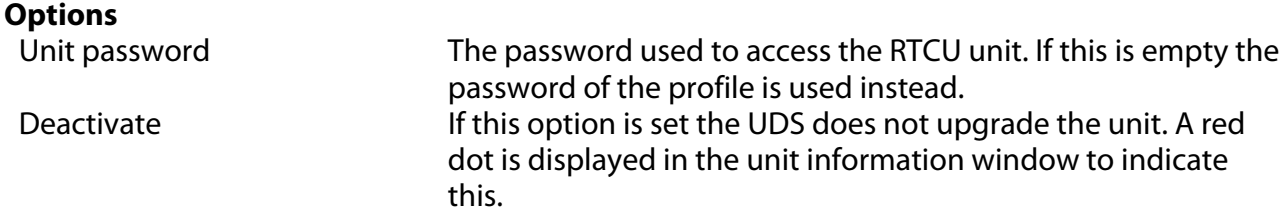

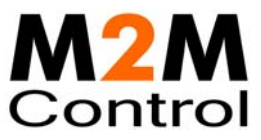

### **Import / Export of units**

It is possible to import units from and export units to a comma-delimited file.

The functions are found in the File menu.

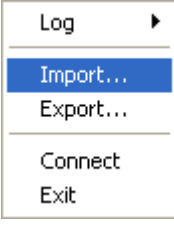

When importing units, the import units dialog is used

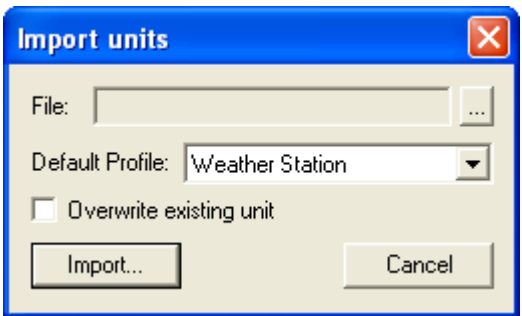

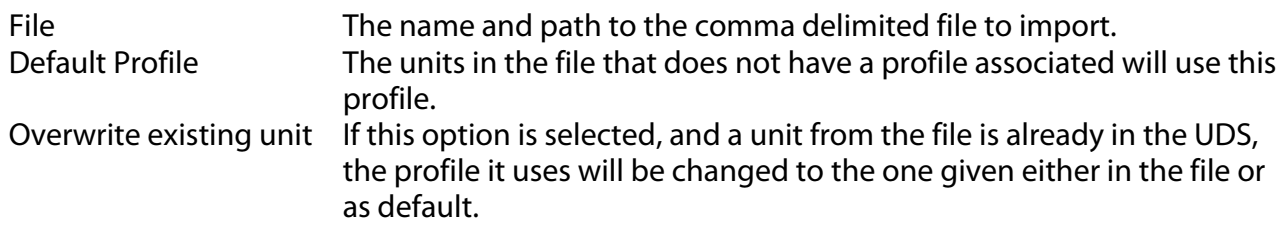

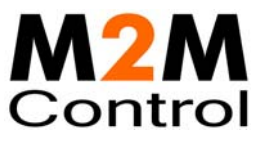

When exporting units, the export units dialog is used

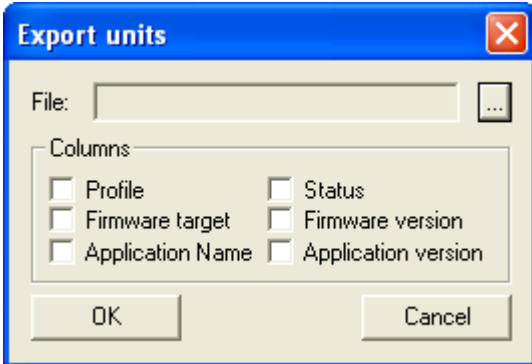

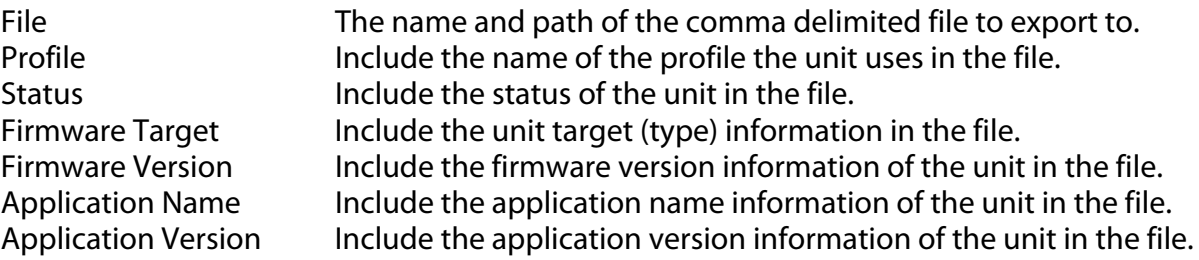

The comma-delimited file must have the following format:

```
<Unit serial number>[,"<Profile name>"]<CR><LF> 
<Unit serial number>[,"<Profile name>"]<CR><LF> 
… 
<Unit serial number>[,"<Profile name>"]<CR><LF>
```
Example:

750711023,"Profile 1" 750711024,"Profile 1" 750711025 750711026 750711027,"Profile 2" 750711028,"Profile 2" 750711029,"Profile 3" 750711030,"Profile 3" 750711031,"Profile 4" 750711032,"Profile 4"

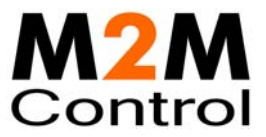

# **Automatic upgrade/programming of factory delivered unit**

The pre-programmed application in an RTCU unit delivered by M2M Control will automatically connect to the GSM network and wait for a configuration SMS that will allow the unit to connect to the Gateway. When the unit connects to the Gateway the UDS will upgrade it to the firmware and application specified in the profile. Please note that the PIN code of the SIM card must be disabled.

The configuration SMS message must be according to the following format:

#### **#KEY=52544355**

This command is required, because it identifies the SMS message as a genuine configuration SMS. It must be the first command in the SMS.

#### **#GPRS=<apn>,<aut>**

This command sets the TCP/IP parameters.

<apn> The APN the unit will use to connect to the GPRS network.

- <aut> The PPP authentication type:
	- 0 None
	- $1 PAP$
	- 2 CHAP
	- 3 PAP/CHAP

#### **#GW=<ip>,<port>,<key>**

This command sets the Gateway parameters.

- $\langle$ ip> The IP address of the Gateway.
- <port> The port the unit will use to connect to the Gateway.
- $\langle key \rangle$  The key (password) the unit should use to connect to the Gateway.

#### **#GWP=<mca>,<msr>,<rto>,<afrq>**

This command sets the advanced Gateway parameters. This command is optional.

- <mca> Max number of connection attempts before GPRS re-connects.
- <msr> Max number of send-request attempt before send fails.
- <rto> Time waiting for response in seconds.
- <afrq> Frequency for sending self-transactions in seconds.

#### **#CFM=1**

If this command is included, the RTCU will send a confirmation SMS back to confirm that the configuration was received.

For example a SMS message could look like this:

#### **#KEY=52544355#GPRS=internet.t-mobil.de,3#GW=gw.m2m-services.de,5001, AABBCCDD#GWP=3,3,30,360**